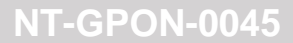

# **Adicionando a OLT Lightdrive no Sistema de Gerência Conscius Lite**

## **1 Objetivo**

Demonstrar a integração do sistema de gerência conscius lite com a OLT Lightdrive 2500.

## **2 Abrangência**

Este documento é válido para o sistema de gerência conscius lite e OLT Lightdrive 2500.

## **3 Topologia de referência**

**FURUKAWA<br>ELECTRIC** 

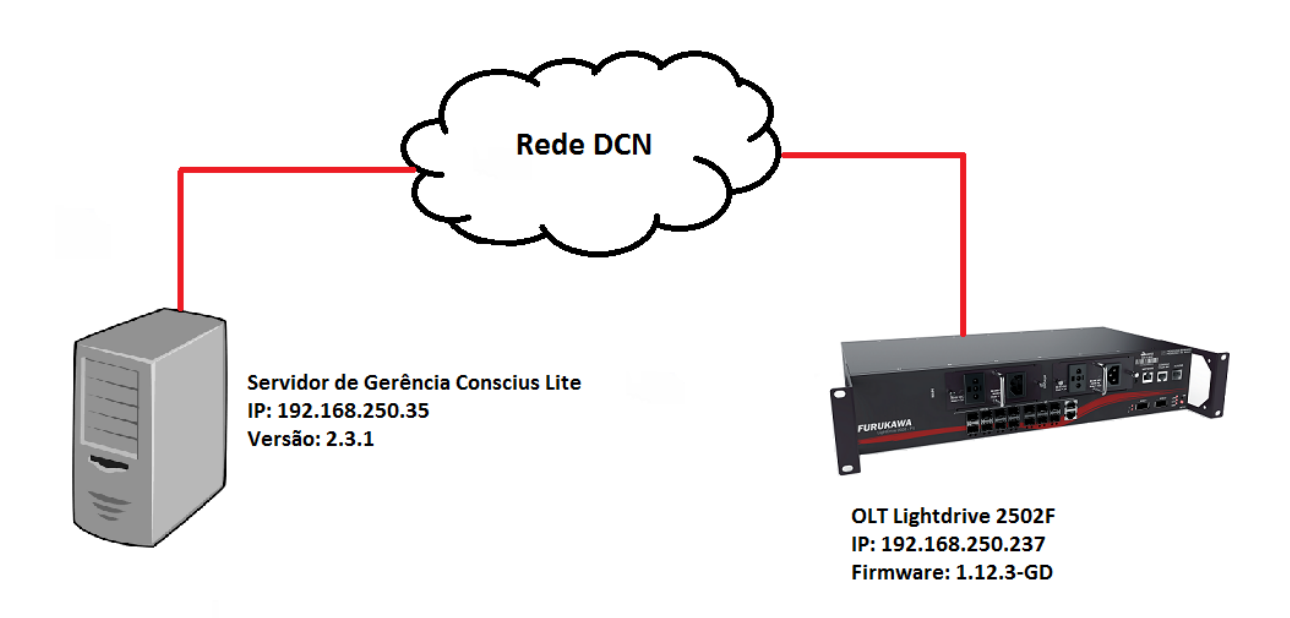

#### **4 Procedimento**

Acessar o servidor conscius lite via SSH

Para acessar a CLI do servidor é preciso iniciar uma comunicação SSH. Exemplo:

- **IP: 192.168.250.35**
- **Usuário e senha: ems (default da instalação)**
- **Porta: 22 (default da instalação)**

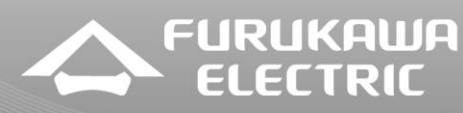

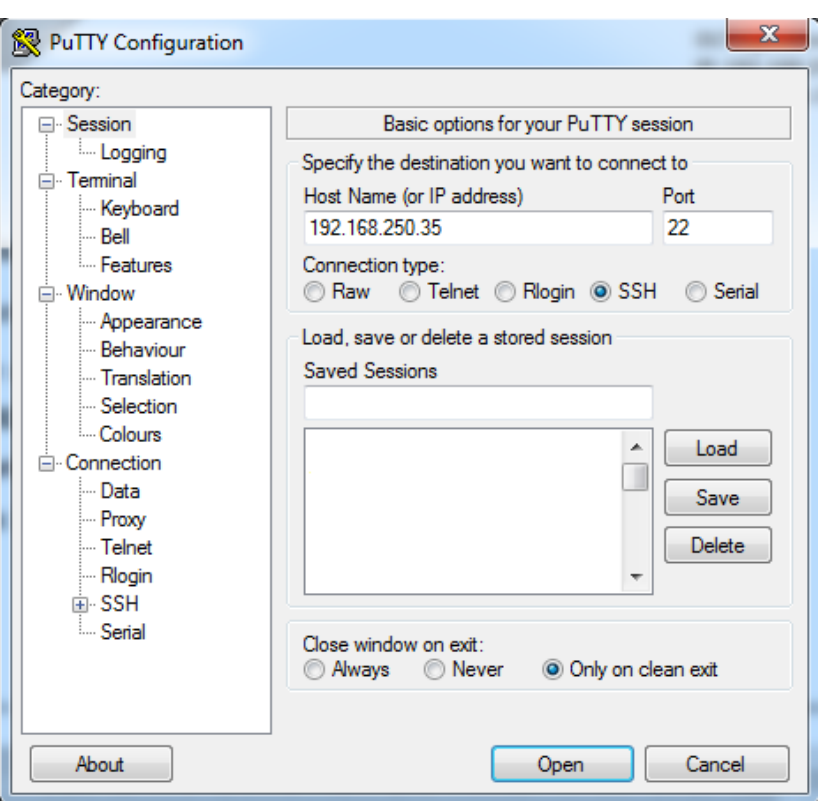

Com acesso ao servidor, faça o teste de comunicação PING originado pelo servidor e com destino a OLT Lightdrive:

> root@FEL-CNS-SUP:/home/ems# ping 192.168.250.237 PING 192.168.250.237 (192.168.250.237) 56(84) bytes of data. 64 bytes from 192.168.250.237: icmp seq=1 ttl=64 time=9.38 ms 64 bytes from 192.168.250.237: icmp\_seq=2 ttl=64 time=0.917 ms 64 bytes from 192.168.250.237: icmp\_seq=3 ttl=64 time=4.21 ms 64 bytes from 192.168.250.237: icmp seq=4 ttl=64 time=2.87 ms 64 bytes from 192.168.250.237: icmp\_seq=5 ttl=64 time=4.92 ms  $\mathop{\text{C}}$ --- 192.168.250.237 ping statistics ---5 packets transmitted, 5 received, 0% packet loss, time 4004ms rtt min/avg/max/mdev =  $0.917/4.462/9.383/2.814$  ms root@FEL-CNS-SUP:/home/ems#

Faça o mesmo teste com o PING originado na OLT com destino ao servidor:

```
LightDrive#ping 192.168.250.35
PING 192.168.250.35 (192.168.250.35): 56 data bytes
64 bytes from 192.168.250.35: seq=0 ttl=64 time=2.2 ms
64 bytes from 192.168.250.35: seq=1 ttl=64 time=2.3 ms
64 bytes from 192.168.250.35: seq=2 ttl=64 time=1.8 ms
64 bytes from 192.168.250.35: seq=3 ttl=64 time=1.7 ms
64 bytes from 192.168.250.35: seq=4 ttl=64 time=1.5 ms
64 bytes from 192.168.250.35: seq=5 ttl=64 time=1.3 ms
\mathcal{C}--- 192.168.250.35 ping statistics ---
6 packets transmitted, 6 packets received, 0% packet loss
round-trip min/avg/max = 1.3/1.8/2.3 msLightDrive#
```
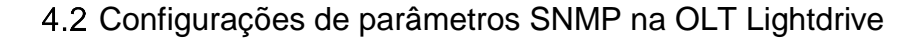

**FURUKAWA ELECTRIC** 

Para realizar a integração do sistema de gerência com a OLT é preciso configurar 3 parâmetros, sendo eles:

- **SNMP community** (neste cenário a comunidade de exemplo é **private**);
- **SNMP Manager**, **versão SNMP** e **porta** para envio de traps (neste cenário o ip **192.168.250.35** é o servidor de gerência conscius, a versão do SNMP é **v2** e a porta para envio de traps é **2162**);
- **Time-out** da interface console (é o time-out que o sistema de gerência usa para acesso ao equipamento, e neste exemplo foi usado **0 30** que significa 0minutos e 30segundos por sessão);

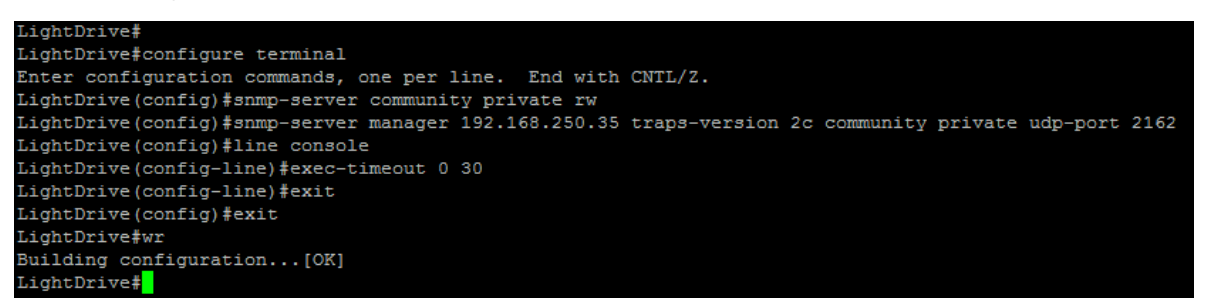

Acessando o sistema de gerência Conscius Lite

Para acessar a interface WEB do sistema é preciso abrir um navegador de internet (Mozilla Firefox, Google Chrome, etc.), e colocar o IP do servidor no campo domínio. Exemplo:

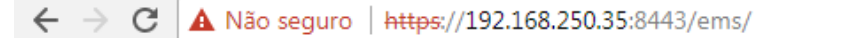

Logo após colocar o endereço do servidor, a tela de autenticação ao sistema vai aparecer. O usuário e senha de acesso padrão é **root/root**.

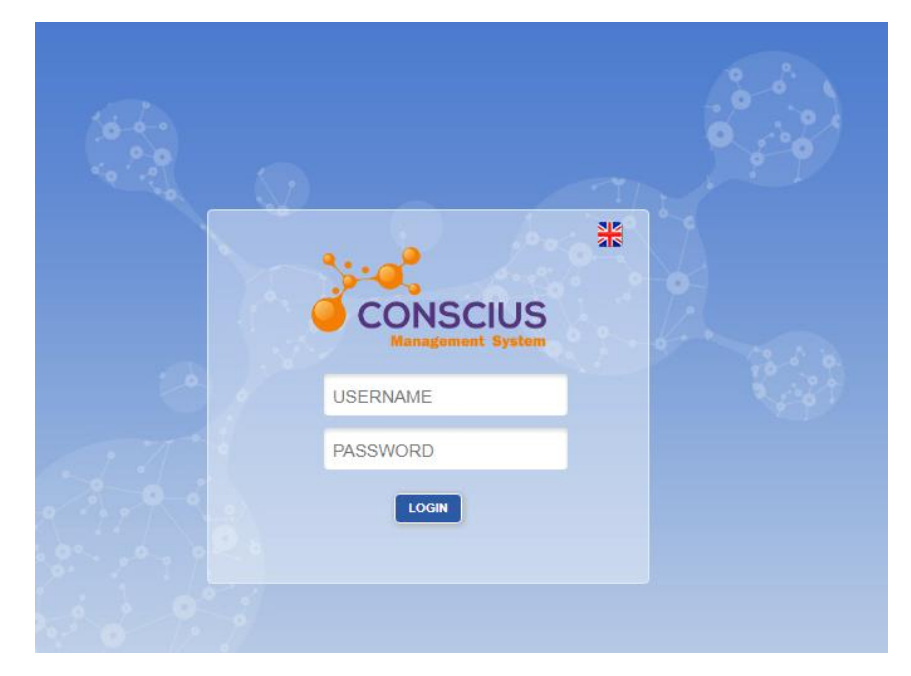

**Este documento pode estar desatualizado. Baixe sempre a versão atual no site da Furukawa**

Argentina 0800 800 9701 | Brasil 0800 41 2100 | Bolivia 800 10 2222 5445 | Chile 123 00209395 | Colombia 01800 518 1160 | Paraguay 00 812 800 5446 | Perú 0800 54089 | Uruguay 0004 019 0337 | Venezuela 08001008511

**CENTRAL DE SERVIÇO AO CLIENTE CENTRAL DE SERVICIO AL CLIENTE** 

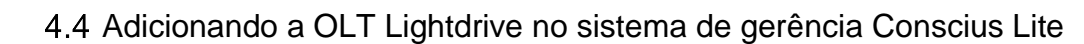

Com o acesso a interface WEB do sistema é preciso acessar a aba **Network** e **Add Node**:

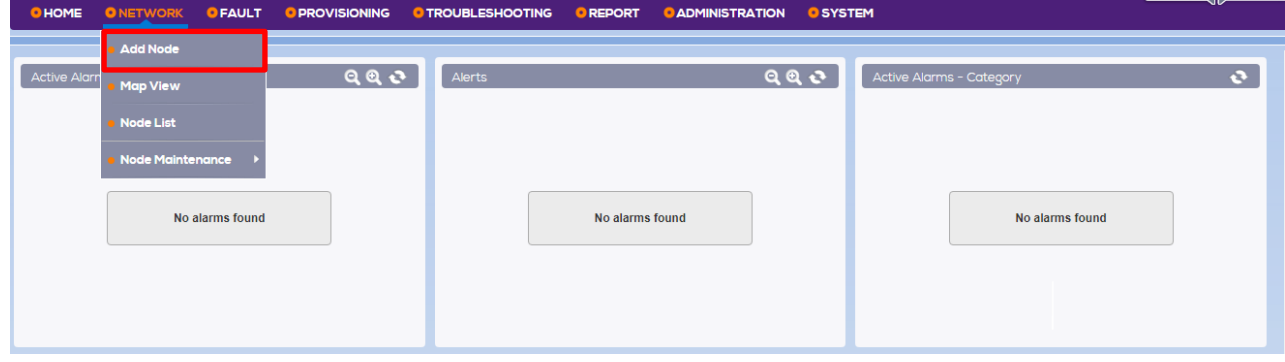

## Selecione a opção **Discover Node**:

**FURUKAWA<br>ELECTRIC** 

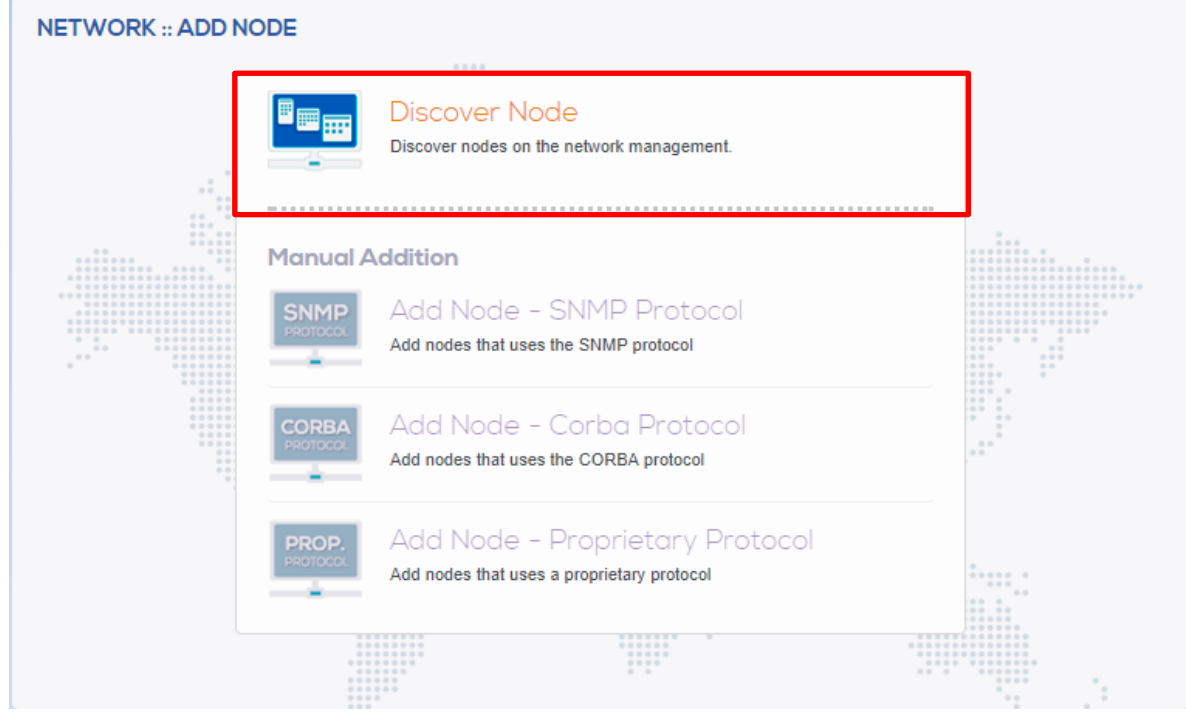

## E por último a opção **DIRECT ACCESS**:

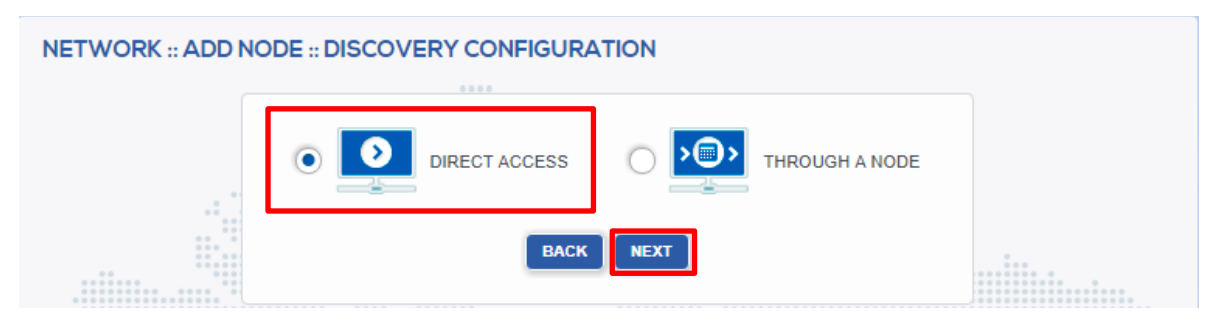

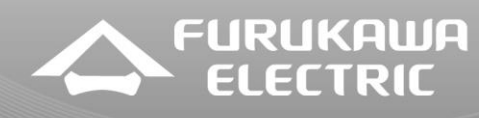

Na última janela é preciso preencher as informações de acordo com o que foi configurado nos passos anteriores. Segue exemplo:

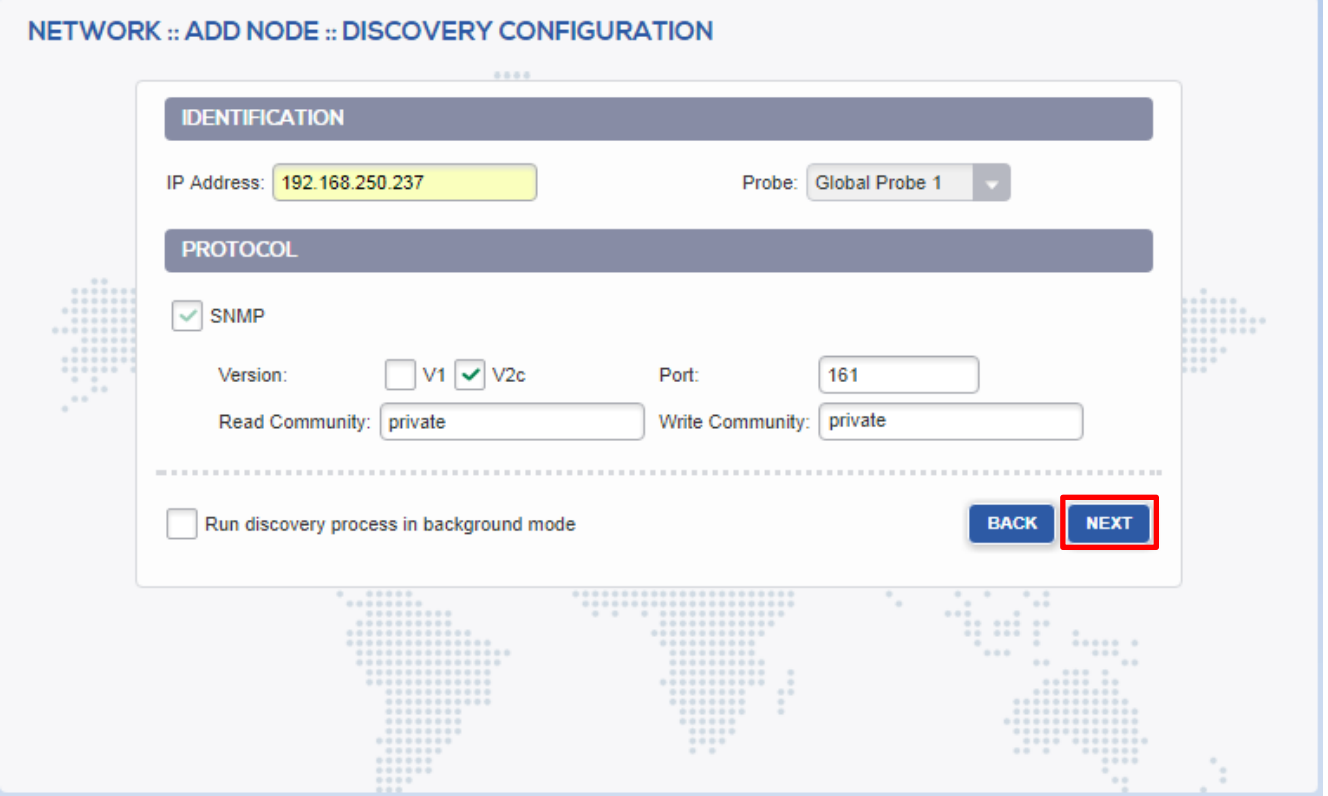

Para finalizar a integração é preciso escolher um nome para a OLT no sistema de gerência. No exemplo foi usado **Lightdrive**:

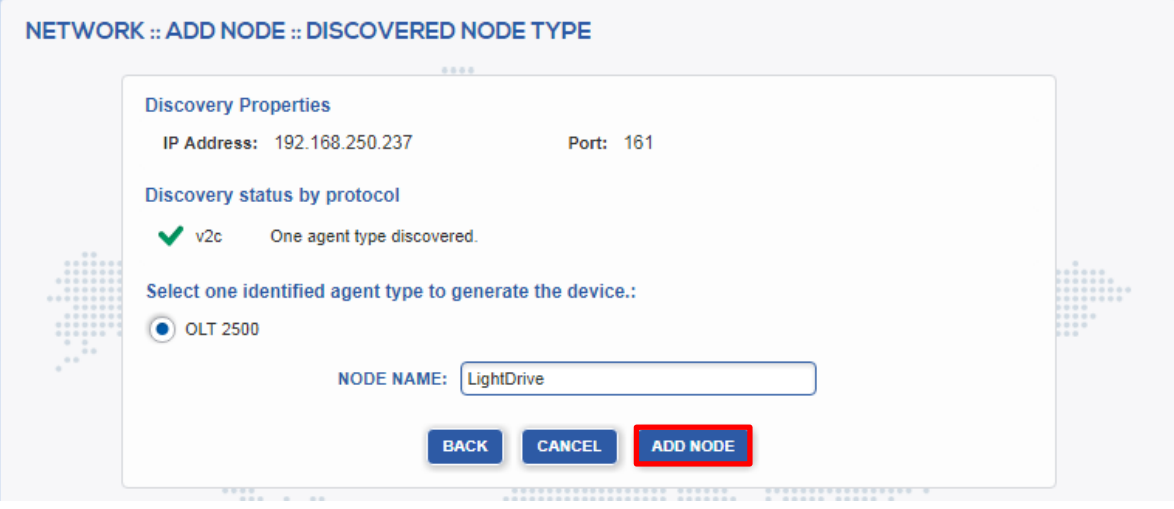

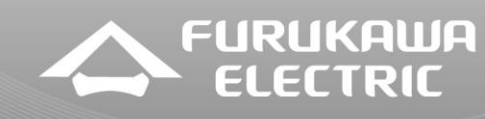

Depois de feito o procedimento já é possível identificar o equipamento na gerência:

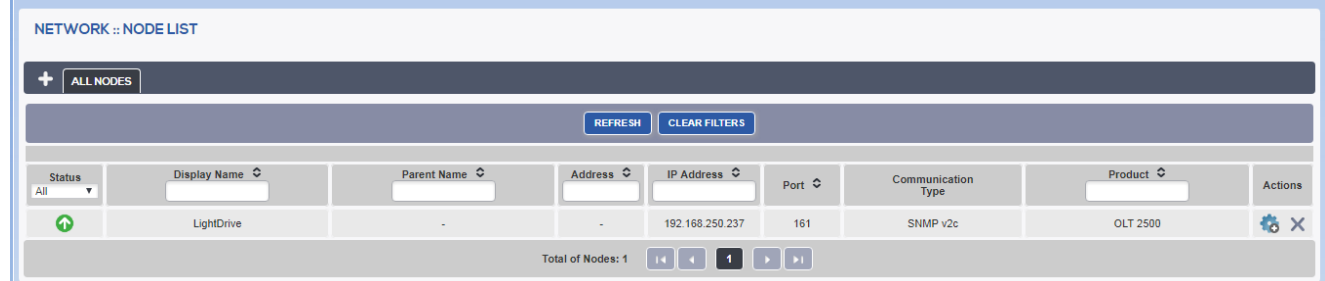

# **5 Arquivos de Firmware e atendimento de Suporte**

Os arquivos de firmware atuais para os equipamentos Furukawa estão disponíveis em nosso portal de suporte no seguinte link:

[http://support.furukawalatam.com/formulario/faq.asp#](http://support.furukawalatam.com/formulario/faq.asp)

Basta fazer uma busca pelo nome do equipamento ou por alguma tecnologia ("GPON" ou "firmware" por exemplo).

Caso tenha alguma dificuldade e queira entrar em contato com o suporte técnico de equipamentos, selecione o formulário "equipamentos" no link abaixo e preencha com suas dúvidas.

<http://support.furukawalatam.com/formulario/>